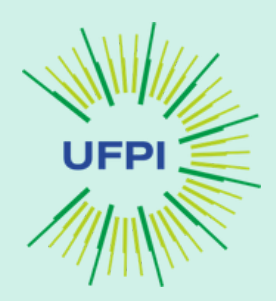

## passos para inscrição no webinar

6

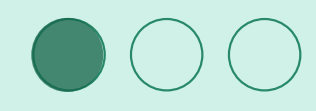

Público Interno (comunidade acadêmica da UFPI com cadastro no SIGAA)

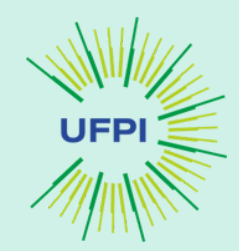

Acesse SIGAA 1 https://sigaa.ufpi.br/sigaa/public/home.jsf# Logue no sistema e clique no Módulo Extensão e Cultura Clique em Inscrições - Acesso à Area de Inscrições em Ações de Extensão Selecione na lateral esquerda "Cursos e Eventos Abertos" Pesquise o evento que você deseja participar buscando pelo título e clique na seta verde

Informe sua instituição e clique em Confirmar inscrição

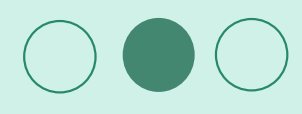

Público Externo (Sem cadastro no SIGAA)

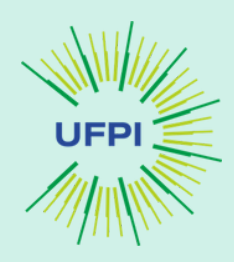

Acesse SIGAA -<br>https://sigaa.ufpi.br/sigaa/public/home.jsf# No menu à esquerda clique em "Extensão" Clique em "Ações de extensão" Insira o título da ação que você deseja participar e clique na seta verde Informe sua instituição

Clique em "Confirmar inscrição"

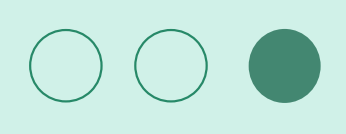